## Review & Modify FRCC Mapping Tool Reference Conditions Table

## Review the table

- 1. Navigate to the Mapping Tool program files on your computer (the default location is C:\Program Files\NIFTT\FRCC Mapping Tool 2.2.0\)
- 2. Open the refcon.mdb file from the Reference Conditions Database directory
- 3. Under Tables you will see the LANDFIRE reference conditions for the eastern (LFnat\_east) and western U.S. (LFnat\_west). You can double click on one of these tables to open it and see the landscape levels assigned to each BpS in the "LandscapeLevel" field (see example below).

## Example of a LANDFIRE Reference Condition Table

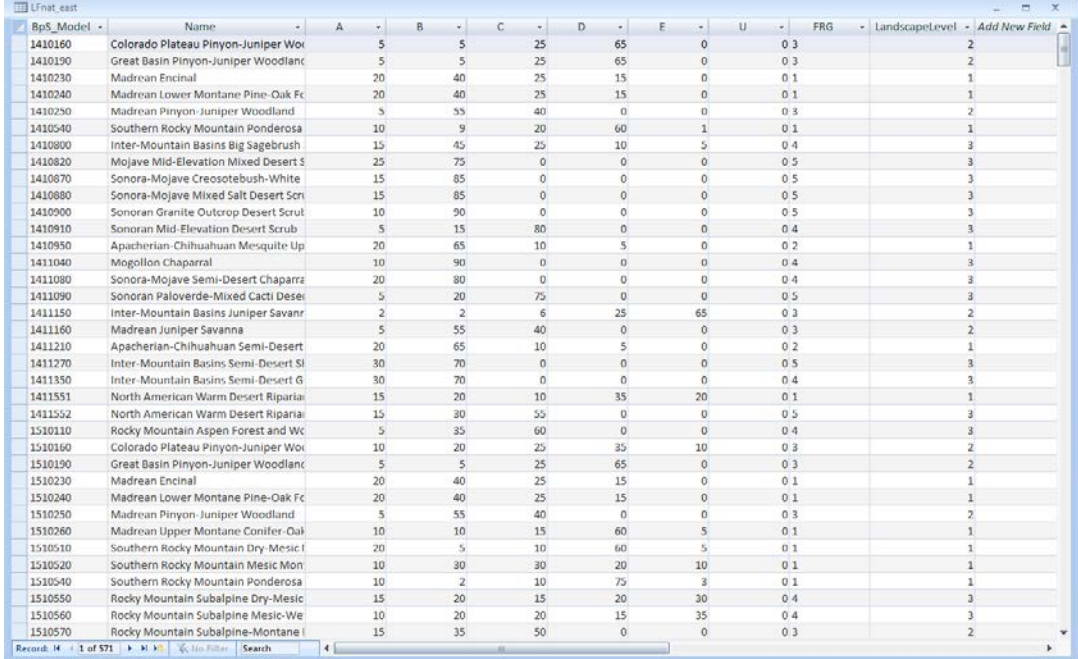

## Modify the table

To make changes to the reference conditions for individual BpS, edit the table directly.

- 1. Select the reference condition table in the list of tables.
- 2. Copy and Paste the table giving it a new name.
- 3. Make changes to the copied table directly in the LandscapeLevel field.

To make changes to the reference conditions for many BpS, use an Update Query.

- 1. Create a copy the table you wish to update
- 2. On the Create tab, in the Other group, click Query Design.
- 3. In the Show Tables dialogue box, Click the Tables tab.
- 4. Select the reference condition table you want to update and click Add
- 5. Click the Close button to close the dialogue box.
- 6. On the Design tab, in the Query Type group, click Update.
- 7. Double-click the LandscapeLevel field in the table window to add it to the Field row in the query design grid.
- 8. Type an expression (your change criteria) in the Update To row. For example, if you are using only one landscape level, type "1" in the Update To row for the LandscapeLevel field (see example below).

Example of an Update Query that will change the landscape level to 1 for all BpS

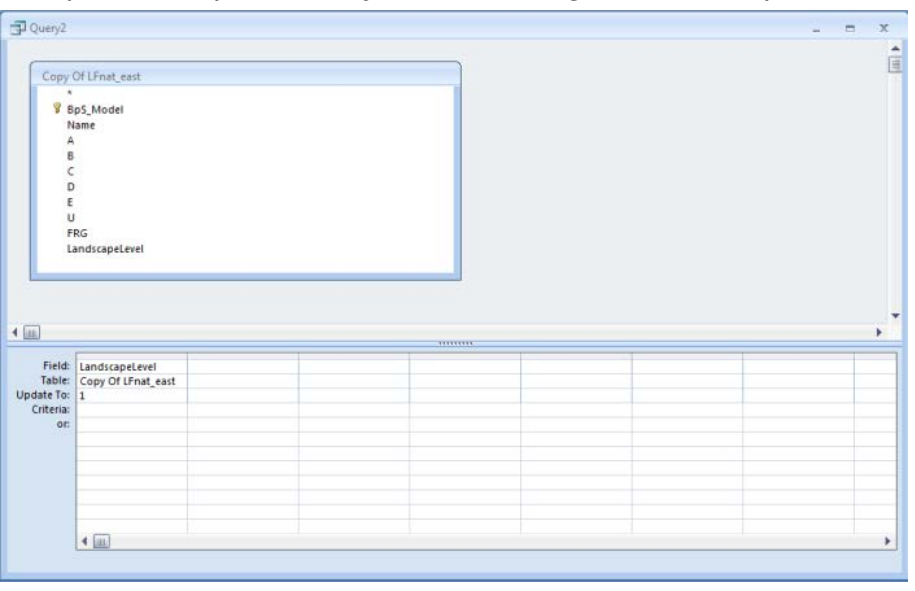

9. On the Design tab, in the Results group, click Run. To run the query and update the data, click Yes.